# Open Enterprise Server 2015 SP1

Novell Apple Filing Protocol for Linux Administration Guide

June 2016

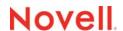

#### **Legal Notices**

For information about legal notices, trademarks, disclaimers, warranties, export and other use restrictions, U.S. Government rights, patent policy, and FIPS compliance, see <a href="https://www.novell.com/company/legal/">https://www.novell.com/company/legal/</a>.

Copyright © 2016 Novell, Inc., a Micro Focus company. All Rights Reserved.

# **Contents**

|   | Abo  | out This Guide                                              | 7  |
|---|------|-------------------------------------------------------------|----|
| 1 | Ove  | rview of AFP                                                | 9  |
|   | 1.1  | Understanding AFP                                           | 9  |
|   |      | 1.1.1 AFP and Universal Password                            | 10 |
|   | 1.2  | AFP Features and Capabilities                               |    |
|   | 1.3  | Limitations                                                 |    |
|   | 1.4  | What's Next                                                 | 11 |
| 2 | Wha  | at's New or Changed in AFP                                  | 13 |
|   | 2.1  | What's New (OES 2015 SP1)                                   | 13 |
|   | 2.2  | What's New (OES 2015)                                       |    |
| 3 | AFP  | Monitoring and Management                                   | 15 |
|   | 3.1  | Overview of AFP Monitoring and Management                   | 15 |
|   | 3.2  | Using AFP Monitoring and Management                         |    |
|   | 3.3  | Monitoring Connections                                      |    |
|   | 3.4  | Monitoring Files                                            | 16 |
|   | 3.5  | Monitoring Configuration Parameters                         | 17 |
| 4 | Plar | nning and Implementing AFP                                  | 19 |
|   | 4.1  | Supported Platforms                                         | 19 |
|   | 4.2  | Requirements                                                | 19 |
|   | 4.3  | Antivirus Support                                           | 20 |
|   | 4.4  | Unsupported Service Combinations                            | 20 |
|   | 4.5  | What's Next                                                 | 20 |
| 5 | Inst | alling and Setting Up AFP                                   | 21 |
|   | 5.1  | Installing AFP during OES 2015 SP1 Installation             | 21 |
|   | 5.2  | Installing AFP after OES 2015 SP1 Installation              |    |
|   | 5.3  | Installing AFP NMAS Methods                                 | 24 |
|   |      | 5.3.1 Installing AFP NAMS Methods during a New Installation |    |
|   |      | 5.3.2 Installing AFP NAMS during an Upgrade                 |    |
|   | 5.4  | 5.3.3 Installing Patches for the AFP NMAS Methods           |    |
|   | 5.4  | 5.4.1 Checking Files and Directories                        |    |
|   |      | 5.4.1 Criecking Files and Directories                       |    |
|   | 5.5  | What's Next                                                 |    |
| 6 | Adn  | ninistering the AFP Server                                  | 27 |
|   | 6.1  | Prerequisite                                                | 27 |
|   | 6.2  | Selecting a Server to Manage                                |    |
|   | 63   | Configuring General Parameters                              | 28 |

|    |              | 6.3.1            | Security and Rights                                          |    |
|----|--------------|------------------|--------------------------------------------------------------|----|
|    |              | 6.3.2<br>6.3.3   | Threads and Connections                                      |    |
|    |              | 6.3.4            | Other                                                        |    |
|    |              | 6.3.5            | Subtree Search                                               |    |
|    |              | 6.3.6            | Rights to a File or Folder                                   |    |
|    | 6.4          | Configu          | ıring Volume Details                                         |    |
|    |              | 6.4.1            | Adding a New Volume Name                                     |    |
|    |              | 6.4.2<br>6.4.3   | Editing an Existing Volume Name                              |    |
|    |              | 6.4.4            | Deleting a Volume Name                                       |    |
|    | 6.5          | -                | uring Context Details                                        |    |
|    |              | 6.5.1            | Adding a Context                                             |    |
|    |              | 6.5.2            | Removing a Context                                           |    |
| 7  | Migr         | ating A          | FP to OES 2015 SP1                                           | 39 |
| 8  | Run          | ning AF          | FP in a Virtualized Environment                              | 41 |
| 9  | Con          | figuring         | g AFP with Novell Cluster Services for an NSS File System    | 43 |
|    | 9.1          | Benefits         | s of Configuring AFP for High Availability                   | 43 |
|    | 9.2          | Volume           | s in a Cluster                                               |    |
|    |              | 9.2.1            | Volume Name Management in a Cluster                          |    |
|    | 9.3          | •                | uring AFP in a Cluster                                       |    |
|    |              | 9.3.1<br>9.3.2   | Identifying the Nodes to Host the AFP Service                |    |
|    |              | 9.3.2            | Creating Shared NSS Pools                                    |    |
|    |              | 9.3.4            | Configuring the Monitoring Script                            |    |
|    |              | 9.3.5            | Reviewing Load and Unload Scripts                            |    |
| 10 | Wor          | king wi          | th Macintosh Computers                                       | 49 |
|    | 10.1         | Adminis          | strator Tasks for Macintosh                                  | 40 |
|    | 10.1         | 10.1.1           | Configuring a Guest User Account                             |    |
|    |              | 10.1.2           | Editing the Volume File                                      |    |
|    |              | 10.1.3           | Editing the Configuration File                               | 50 |
|    | 10.2         | Macinto          | osh End User Tasks                                           |    |
|    |              | 10.2.1           | Accessing Network Files                                      |    |
|    |              | 10.2.2<br>10.2.3 | Logging In to the Network as a Guest                         |    |
|    |              | 10.2.3           | Changing Expired Passwords from a Macintosh Computer         |    |
|    |              | 10.2.5           | Assigning Rights and Sharing Files from a Macintosh Computer |    |
| 11 | Mon          | itorina          | the AFP Server                                               | 55 |
| •  |              | _                |                                                              |    |
|    | 11.1         |                  | tanding the Monitoring Process                               |    |
|    | 11.2         |                  | g Monitoring                                                 |    |
|    | 11.3<br>11.4 | _                | g Logs through iManagertanding Performance Parameters        |    |
|    |              |                  | AFD O                                                        |    |
| 12 |              | _                | e AFP Server                                                 | 57 |
|    | 12.1         |                  | tanding the Auditing Process                                 |    |
|    | 12.2         |                  | g Auditing                                                   |    |
|    | 123          | Viewing          | a Auditing Information                                       | 58 |

| 13 | Trou  | bleshooting AFP                                                                         | 59   |
|----|-------|-----------------------------------------------------------------------------------------|------|
|    | 13.1  | Known Issues                                                                            | . 59 |
|    |       | 13.1.1 Files and Folders with ZID Number Greater Than 32-bit Not Listed on Mac          | . 59 |
|    |       | 13.1.2 Owner's Name Not Displayed in the Macintosh Client                               |      |
|    |       | 13.1.3 File Level Trustees Are Deleted When a File is Modified                          |      |
|    | 13.2  | AFP Login Issues                                                                        |      |
|    |       | 13.2.1 Cannot See the Login Dialog Box                                                  |      |
|    |       | 13.2.2 AFP User Login to a Macintosh 10.5 Client Fails With a "Connection Failed" Error |      |
|    |       | 13.2.4 Cleartext Authentication Fails on Mac Clients                                    |      |
|    |       | 13.2.5 One-Way or Two-Way Random Exchange Authentication Fails on Mac Clients           |      |
|    |       | 13.2.6 Enabling Authentication Mechanisms for a Mac 10.7 Client                         |      |
|    | 13.3  | Starting the AFP Server                                                                 |      |
|    |       | 13.3.1 Starting the AFP Daemon Failed                                                   |      |
|    | 13.4  | File Creation                                                                           |      |
|    |       | 13.4.1 Failure to Create a File on a Macintosh Client                                   | . 62 |
|    | 13.5  | Displaying Volumes                                                                      |      |
|    |       | 13.5.1 Volumes Tab on a Macintosh 10.4 Client Displays an Empty Volume List             | . 62 |
|    | 13.6  | Log Messages                                                                            |      |
|    |       | 13.6.1 NWDSResolveName failed to resolve supplied name < user name>                     |      |
|    |       | 13.6.2 zOpen on volume <volume_name> failed</volume_name>                               |      |
|    | 40.7  | 13.6.3 zAFPCountByScanDir: scandir failed                                               |      |
|    |       | AFP Server Responds Slowly                                                              |      |
|    | 13.8  | Operation Fails When a Macintosh Client Mounts an NSS Volume and Opens Files            |      |
|    |       | Hard Links are Broken When Files Are Accessed from an AFP Mount Point                   |      |
|    |       | AFP Subtree Search Fails                                                                |      |
|    | 13.11 | Cannot Access an AFP Share by Using an Alias                                            | . 63 |
| 14 | Secu  | rity Guidelines for AFP                                                                 | 65   |
|    | 14.1  | Recommended Authentication Protocol                                                     | . 65 |
|    | 14.2  | Storing Credentials                                                                     |      |
|    | 14.3  | Intruder Detection.                                                                     |      |
|    | 14.4  | Timeout Values                                                                          |      |
| Δ  | Com   | mand Line Utilities for AFP                                                             | 67   |
|    |       |                                                                                         |      |
|    | A.1   | novafp                                                                                  |      |
|    | A.2   | afpdtreset                                                                              |      |
|    | A.3   | afpstat                                                                                 |      |
|    | A.4   | afptcpd                                                                                 |      |
|    | A.5   | afpbind                                                                                 |      |
|    | A.6   | afpnames                                                                                |      |
|    | A.7   | migafp                                                                                  | . 69 |
| В  | Com   | paring AFP on NetWare and AFP on Linux                                                  | 71   |

### About This Guide

This guide describes how to use the Novell Apple Filing Protocol (AFP) service on a Open Enterprise 2015 SP1 server to access and manage Macintosh systems.

This guide is divided into the following sections:

- Chapter 1, "Overview of AFP," on page 9
- Chapter 2, "What's New or Changed in AFP," on page 13
- Chapter 3, "AFP Monitoring and Management," on page 15
- Chapter 4, "Planning and Implementing AFP," on page 19
- Chapter 5, "Installing and Setting Up AFP," on page 21
- Chapter 6, "Administering the AFP Server," on page 27
- Chapter 7, "Migrating AFP to OES 2015 SP1," on page 39
- Chapter 8, "Running AFP in a Virtualized Environment," on page 41
- Chapter 9, "Configuring AFP with Novell Cluster Services for an NSS File System," on page 43
- Chapter 10, "Working with Macintosh Computers," on page 49
- Chapter 11, "Monitoring the AFP Server," on page 55
- Chapter 12, "Auditing the AFP Server," on page 57
- Chapter 13, "Troubleshooting AFP," on page 59
- Chapter 14, "Security Guidelines for AFP," on page 65
- Appendix A, "Command Line Utilities for AFP," on page 67
- Appendix B, "Comparing AFP on NetWare and AFP on Linux," on page 71

#### **Audience**

This document is intended for network administrators. It is not intended for users of the network.

#### **Documentation Updates**

For the most recent version of the *Novell AFP for Linux Administration Guide*, see the Open Enterprise Server 2015 documentation.

#### **Feedback**

We want to hear your comments and suggestions about this guide and the other documentation included with OES. Please use the User Comment feature at the bottom of each page of the OES 2015 SP1 online documentation.

# 1 Overview of AFP

Novell Apple Filing Protocol (AFP) for Linux operating systems is provided with Open Enterprise Server (OES) 2 SP1 and later versions. AFP is a network protocol that offers file services for Macintosh clients. OES 2015 SP1 currently supports AFP version 3.1.

- Section 1.1, "Understanding AFP," on page 9
- Section 1.2, "AFP Features and Capabilities," on page 10
- Section 1.3, "Limitations," on page 10
- Section 1.4, "What's Next," on page 11

## 1.1 Understanding AFP

Novell AFP (Apple Filing Protocol) lets Macintosh workstations access and store files on OES server without installing any additional software. The AFP software is installed as part of OES and provides out-of-the-box network access. Join the Macintosh computer to your enterprise network to access files on the OES server.

Novell AFP enables the Linux server to use the same protocol as the client workstation to copy, create, delete, move, save, and open files on a Macintosh workstation.

Figure 1-1 Novell AFP Overview

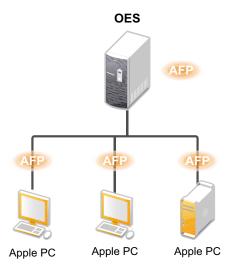

Macintosh users can use Chooser or the Go menu to access network files and even create aliases. The native protocols that run on a Linux server enable the users to seamlessly copy, delete, move, create, save, and open network files—just like they do when they work locally.

AFP also provides integration with NetIQ eDirectory. Consolidation of user management through eDirectory simplifies network administration. All users who need access to the network are represented in eDirectory through user objects, which enables you to easily and effectively assign trustee rights, control access, and manage all user objects from a single location on the network.

**IMPORTANT:** Novell AFP is currently supported only on the NSS file system. It can be used for accessing files on NSS volumes.

#### 1.1.1 AFP and Universal Password

Universal Password helps to manage password-based authentication schemes. Each AFP user must be Universal Password enabled to be able to log in to the AFP server.

The Universal Password is not enabled by default.

For details on Universal Password, see Novell Password Management.

# 1.2 AFP Features and Capabilities

AFP has many features that can help you manage users, workstations, and networks.

- AFP parameter configuration and administration through iManager. For more information, see Chapter 6, "Administering the AFP Server," on page 27.
- Support for Macintosh OS 10.3 and later.
- Integration with NetIQ eDirectory.
- Migration capability from NetWare to SUSE Linux Enterprise Server. For more information, see Chapter 7, "Migrating AFP to OES 2015 SP1," on page 39.
- Cross-protocol file locking support between AFP, CIFS, and NCP. For more information, see "Configuring Cross-Protocol File Locks for NCP Server" in the OES 2015 SP1: NCP Server for Linux Administration Guide.
- Auditing support for file operations and changes to AFP configuration. For more information, see Chapter 12, "Auditing the AFP Server," on page 57.
- Support for using the Bonjour protocol for the AFP service discovery.
- Auditing and Monitoring support. The Auditing framework helps you to monitor the authentication
  process and the Monitoring framework helps you assess the performance of the AFP server. For
  more information, see Chapter 12, "Auditing the AFP Server," on page 57 and Chapter 11,
  "Monitoring the AFP Server," on page 55.
- Support for Unicode filenames.
- Support for Universal Passwords longer than 8 characters.
- Clustering support for high availability. For more information, see Chapter 9, "Configuring AFP with Novell Cluster Services for an NSS File System," on page 43.
- Support for subtree searching. For more information, see Section 6.3.5, "Subtree Search," on page 32

#### 1.3 Limitations

- If you restart eDirectory, ensure that you restart the AFP service by using the renovell-afptcpd restart command or through iManager.
- The following table illustrates the limitations associated with using dot notation in login names.

| Login with                                         | Example                  | Supported |
|----------------------------------------------------|--------------------------|-----------|
| Dot in user name component                         | juan.garcia              | Yes       |
| Full context without dot in user name component    | juangarcia.users.novell  | Yes       |
| Full context with dot in user name component       | juan.garcia.users.novell | No        |
| Partial context without dot in user name component | juangarcia.users         | No        |
| Partial context with dot in user name component    | juan.garcia.users        | No        |

# 1.4 What's Next

For information on new features in this release of AFP see, Chapter 2, "What's New or Changed in AFP," on page 13

# **9** What's New or Changed in AFP

This section describes enhancements and changes to AFP from Micro Focus Open Enterprise Server (OES) 2015.

# 2.1 What's New (OES 2015 SP1)

AFP in OES 2015 SP1 has been modified for bug fixes. There are no new features or enhancements in OES 2015 SP1.

# 2.2 What's New (OES 2015)

AFP in OES 2015 has been modified for bug fixes. There are no other changes in the OES 2015 release of AFP.

# 3 AFP Monitoring and Management

In the Open Enterprise Server 11 SP2 release, the new command line novafp utility lets you manage open files and AFP connections.

## 3.1 Overview of AFP Monitoring and Management

You can close connections that are stale and persistent. With the file monitoring options, you can view details of open files and close open files within a volume, by connection, and file handles associated with a file.

# 3.2 Using AFP Monitoring and Management

novafp - A command line utility to configure, monitor, and manage the AFP service (afptcpd daemon). To run the novafp utility from the command line, the user must log in as root.

To know more about various options provided, enter man novafp at the command prompt.

You can also monitor and manage AFP service using the Manage AFP Services menu option provided in NRM.

# 3.3 Monitoring Connections

Table 3-1 Connection Monitoring command options

| Option                           | Description                                                                                                    |
|----------------------------------|----------------------------------------------------------------------------------------------------|
| -Cl,Connlist                     | Lists all active connections.                                                                                                    |
| -C,Conn                          | Displays the consolidated list of active and expired connections.                                                                                                    |
| -Cn CONNECTION_ID,Connconnection | Displays details of the specified connection number.                                                                                                    |
| CONNECTION_ID                    | The <b>Privileges</b> field displaying Supervisor for the logged in user implies that the user has Supervisor privileges for Entry Rights over NCP Server object. The user with such privileges gets full access to all the mounted volumes irrespective of user rights at file system level.              |
| -Clx,Connlistexp                 | Lists all expired connections.                                                                                                    |
|                                  | A session is called an expired session if there is no request/response packet flow (not even a keep-alive request DSI Tickle) between the server and the client for 2 minutes. Normally expired sessions are cleared by the server at intervals specified by the RECONNECT_PERIOD configuration parameter. |

| Option                                     | Description                                                 |
|--------------------------------------------|-------------------------------------------------------------|
| -Ccn CONNECTION_ID,Connclear CONNECTION_ID | Closes the connection with the specified connection number. |

By querying or listing all open connections you can find how many sessions are opened at any moment. The details include session ID, client IP address, user name, user login time, consolidated list of read/write requests, access mode, and total number of other requests received.

You can also drill down to extract per-connection details such as the group the user is a member of.

If the connections are stale and persistent, for example, and if there is no activity for a considerable amount of time, this session occupies a considerable amount of memory. If this happens, you can close the connection/session based on the qualitative analysis of various connection parameters dumped by the new commands and options.

**IMPORTANT:** Closing a connection by using this utility can leave the associated open files in an incomplete state, so use this command sparingly.

# 3.4 Monitoring Files

Table 3-2 File Monitoring command options

| Option                                                    | Description                                                                                                    |
|-----------------------------------------------------------|----------------------------------------------------------------------------------------------------|
| -Flv VOLUME_NAME,Fileslistvolume                          | Lists all open files by the specified volume.                                                                                             |
| VOLUME_NAME                                               | <b>NOTE:</b> Listing all files on a volume is a time-<br>consuming operation if too many files are open, so use<br>this option sparingly. |
| -Fln CONNECTION_ID,Fileslist connection CONNECTION_ID     | Lists files opened by the user session with the specified connection number.                                                              |
| -Flp FILE_PATH,Fileslistpath FILE_PATH                    | Lists users who opened the file with the specified file path.                                                                             |
| -FCv VOLUME_NAME,FilesClose volume VOLUME_NAME            | Closes all open files with the specified volume.                                                                                          |
| -FCn CONNECTION_ID,FilesClose connection CONNECTION_ID    | Closes the files opened by the user session with the specified connection number.                                                         |
| -FCp FILE_PATH,FilesClosepath FILE_PATH                   | Closes the file with the specified file path.                                                                                             |
| -Vl,Volslist                                              | Lists all AFP configured volumes.                                                                                                    |
| -Va VOLUME_NAME:ALIAS_NAME,Volsadd VOLUME_NAME:ALIAS_NAME | Add or modify entries in volume configuration file. An alias name is optional.                                                            |

You use the file listing options to view the following:

- All open files within a particular volume
- All open files by connection
- All users who have open file handles for a particular file

You use the file closing options to close the following:

- All open files within a particular volume
- All open files by a particular connection
- All open file handles associated with a particular file

If a user tries to perform any operation on an open file that was closed by using this utility, the changes might appear next time the file is opened. This depends on the application. The data that was saved before the file was closed will be intact.

**IMPORTANT:** This is not the recommended way to close files. It is provided as a tool to administrators to force close open files.

# 3.5 Monitoring Configuration Parameters

Use the following commands to set a particular configuration parameter of AFP:

 Table 3-3
 Configuration Parameters Monitoring command options

| Option                                  | Description                                                                                                    |
|-----------------------------------------|----------------------------------------------------------------------------------------------------|
| -o,conf-params                          | Lists all AFP configuration parameters.                                                                                                    |
|                                         | If you change the AFP server parameters through iManager, reload the AFP service by running rcnovell-afptcpd reload command before you run novafp -o Or novafpconf-params command options. |
| uam=cleartext random two-way DHX DHX2   | Sets an authentication method. The default authentication mode is DHX2.                                                                                                    |
| minthreads=NO_OF_THREADS                | Sets the minimum number of threads that should be set for the afptcpd daemon to start. The number should be between 3 and 32. The default value is 3.                                      |
| maxthreads=NO_OF_THREADS                | Sets the maximum number of threads. The number should be between 4 and 512. The default value is 32.                                                                                       |
| recon=NO_OF_MINUTES                     | Sets the number of minutes the AFP server waits before attempting to reconnect. The minimum waiting time is 2 minutes and can extend to 1440 minutes. The default value is 1440 minutes.   |
| afp-version=2.2 3.0 3.1 ALL             | Sets the AFP versions that the AFP server can support. The default value is All.                                                                                                    |
| -r all default no,rights=all default no | Sets the sharing rights. The default option is no.                                                                                                    |
| log=no status debug error all           | Sets the log levels for the AFP server to log messages.                                                                                                    |
| -g yes no,guest-login=yes no            | Allows guest login.                                                                                                    |
| -U USER_NAME,guest-user=USER_NAME       | Sets a guest user name.                                                                                                    |
| -w yes no,no-manage-world-rights=yes no | Enables or disables No Manage World Rights.                                                                                                    |

| Option                              | Description                                                                                                    |  |
|-------------------------------------|----------------------------------------------------------------------------------------------------|--|
| audit=yes no                        | Enables or disables the AFP server to audit and log authentication process and configuration parameters changes. |  |
| -e yes no,export-all-volumes=yes no | Enables or disables NSS volume export.                                                                           |  |
| -s yes no,subtree-search=yes no     | Enables or disables subtree search. By default, this option is disabled.                                         |  |

# 4

# Planning and Implementing AFP

This section describes requirements and guidelines for using the Novell Apple Filing Protocol (AFP) for Open Enterprise Server (OES) 2015 SP1.

- Section 4.1, "Supported Platforms," on page 19
- Section 4.2, "Requirements," on page 19
- Section 4.3, "Antivirus Support," on page 20
- Section 4.4, "Unsupported Service Combinations," on page 20
- Section 4.5, "What's Next," on page 20

# 4.1 Supported Platforms

Macintosh 10.3 or later

### 4.2 Requirements

- The install administrator must have Compare, Read, and Write right on ACL Attribute to add the Common Proxy user as a trustee of AFP user contexts selected at the time of installation.
- The AFP proxy user must have inheritable Read and Compare rights on CN attribute of user contexts.
- The AFP administrator must have Compare, Read, and Write rights on ACL Attribute of user contexts being added for authentication.
- If your eDirectory replica is stored on an eDirectory server earlier than 8.8.3, make sure that you upgrade the server by using the Security Services 2.0.6 patch.
- The AFP server requires at least one Read/Write replica in an eDirectory tree with NMAS version 3.2 or later.
- Ensure that the Novell AFP NMAS method is installed and synchronized across the eDirectory tree:
  - 1. Install novell-afp-nmasmethods.rpm.
  - 2. Execute the /opt/novell/afptcpd/bin/install afp lsm.sh script.

For more information on installing AFP NMAS methods during a new installation or an upgrade , see Section 5.3, "Installing AFP NMAS Methods," on page 24.

# 4.3 Antivirus Support

The Apple Filing Protocol (AFP) support for NSS files is implemented via a technology that bypasses the real-time scanning employed by most OES antivirus solutions.

To protect NSS files that are shared through an AFP connection, set up an antivirus solution that supports on-demand scanning on the OES 2015 SP1 server, or real-time and on-demand scanning on the Apple client. For information about antivirus solution providers for OES 2015 SP1, see the Novell Partner page (http://www.novell.com/products/openenterpriseserver/partners\_communities.html).

## 4.4 Unsupported Service Combinations

Do not install any of the following service combinations on the same server with Novell AFP. Although the combinations might not cause pattern conflict warnings, Novell does not support any of the combinations shown.

| Netatalk                           |
|------------------------------------|
| Novell Domain Services for Windows |
| Xen Virtual Machine Host Server    |
| DST Shadow Volumes                 |
| DFS Junction                       |
| Novell Storage Services AD Support |

### 4.5 What's Next

To proceed with installation of AFP, see Chapter 5, "Installing and Setting Up AFP," on page 21.

# 5 Installing and Setting Up AFP

This section describes how to install and configure the Novell Apple Filing Protocol (AFP) on Open Enterprise Server (OES) 2015 SP1.

- Section 5.1, "Installing AFP during OES 2015 SP1 Installation," on page 21
- Section 5.2, "Installing AFP after OES 2015 SP1 Installation," on page 24
- Section 5.3, "Installing AFP NMAS Methods," on page 24
- Section 5.4, "Verifying the Installation," on page 25
- Section 5.5, "What's Next," on page 26

# 5.1 Installing AFP during OES 2015 SP1 Installation

1 In the YaST install for OES, on the Installation Settings page, click Software to go to the Software Selections page.

For information about the entire OES 2015 SP1 installation process, see the OES 2015 SP1: Installation Guide.

2 From the OES Services option, select Novell AFP. Click Accept.

The following additional services are automatically selected:

- Novell Backup / Storage Management Services (SMS)
- NetIQ eDirectory
- Novell Linux User Management (LUM)
- Novell NCP Server
- Novell Storage Services (NSS)
- Novell Remote Manager (NRM)

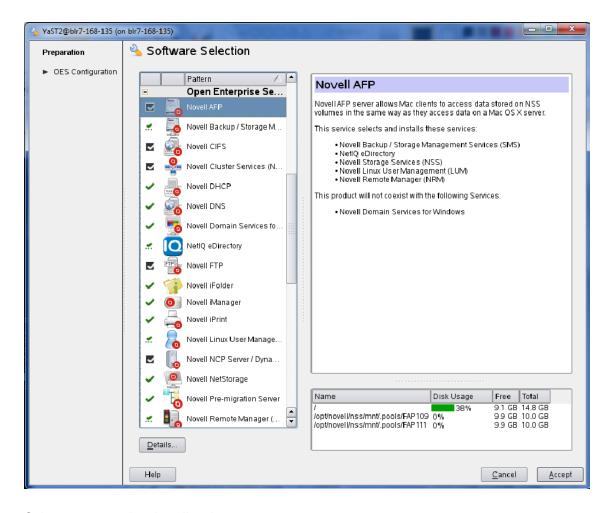

3 Select an appropriate install option.

**Typical Configuration:** A two-click express installation with minimal user inputs. This method collects only essential information to proceed with the OES configuration and uses default values for most options. In case you want to modify the default configuration parameters; in the OES install summary screen, click the respective links and modify them.

Custom Configuration: This method of OES configuration requires inputs for all parameters.

- 4 On the Open Enterprise Server Configuration window, click Change and then click Novell AFP Services.
- 5 Select the IP address of the LDAP server from the **Directory Server Address** drop-down list. If you do not want to use the default, select a different LDAP server in the list.

**Add Proxy User as Trustee of User Contexts:** This option is selected by default. Deselecting this option will not grant the AFP proxy user the rights required over eDirectory contexts to search for a AFP user in the subtree.

**Enable Subtree Search:** This option is not selected by default. Selecting this option enables AFP to search for a user in the entire subtree of selected contexts.

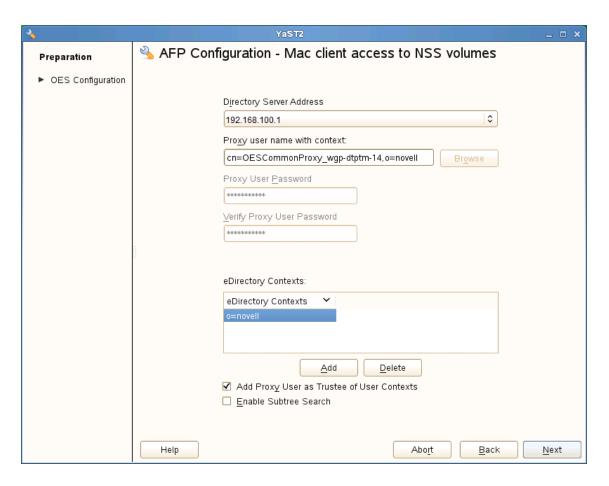

**6** Browse or specify a user (existing or created here) with rights to search the LDAP tree for AFP objects.

If you selected the **Use Common Proxy User as default for OES Products** check box during eDirectory configuration, the Proxy user name and password fields are auto-populated. If a common proxy is not configured, the **AFP Proxy User Name** field is populated with a system-generated proxy user name.

7 Specify a password (existing or created here) for the Proxy user.

This field is disabled if you selected the Use Common Proxy User as default for OES Products check box during eDirectory configuration. If a common proxy is not configured, the Proxy Password field is auto-populated with a system-generated proxy password.

- 8 Retype the same password in the Verify Proxy User Password field.
- 9 Click Add, then browse to search for an existing eDirectory context. Specify the list of contexts to search for AFP users. They will be sequentially searched when AFP users enter their credentials.

The AFP server searches through each context in the list until it finds the correct user object. For example, if users exist in ou=users, provide the context. If there are any users in ou=user1,ou=users, it is not resolved unless you have a subtree search enabled. The ou=user1,ou=users context must be added explicitly.

- 10 Click Next.
- 11 Click Apply to save the changes.

### 5.2 Installing AFP after OES 2015 SP1 Installation

If you did not install Novell AFP Services during the OES 2015 SP1 installation, you can install it later by using YaST > Open Enterprise Server > OES Install and Configuration.

- 1 Open the YaST Control Center. In the left panel under Groups section, click Open Enterprise Server, then click. OES Install and Configuration to open the Software Selection page.
- 2 Select Novell AFP, then click Accept.
  - After the install is finished, YaST displays a summary page indicating that AFP configuration is enabled. All the configured services are disabled on this page.
- **3** Select AFP to go to the configuration page.
- **4** Browse or specify a user (existing or created here) with rights to search the LDAP tree for AFP objects.
  - If you selected the **Use Common Proxy User as default for OES Products** check box during eDirectory configuration, the Proxy user name and password fields are auto-populated. If a common proxy is not configured, the **AFP Proxy User Name** field is populated with a system-generated proxy user name.
- 5 Click Next to continue.

## 5.3 Installing AFP NMAS Methods

The AFP NMAS methods were introduced in OES 2 SP3 for secure authentication purposes.

- Section 5.3.1, "Installing AFP NAMS Methods during a New Installation," on page 24
- Section 5.3.2, "Installing AFP NAMS during an Upgrade," on page 24
- Section 5.3.3, "Installing Patches for the AFP NMAS Methods," on page 24

#### 5.3.1 Installing AFP NAMS Methods during a New Installation

For a new installation, you are not required to install the AFP NMAS methods. The methods are installed during the AFP server installation.

#### 5.3.2 Installing AFP NAMS during an Upgrade

If you are upgrading from an OES 2 SP2 server or an OES 2 SP3 server to an OES 2015 SP1 server, make sure you install the novell-afp-nmasmethods.rpm.

#### 5.3.3 Installing Patches for the AFP NMAS Methods

It is important to ensure that the AFP NMAS methods have the latest updates.

To install patches for the AFP NMAS methods, run the following script:

/opt/novell/afptpd/bin/install afp lsm.sh

This script prompts you to enter the Tree Admin name and password for the eDirectory user.

After installing or upgrading the NMAS methods, ensure that s NMAS methods are synchronized in eDirectory as indicated in "Synchronizing NMAS Login Methods Is Required to Avoid Login Failures" in the OES 2015 SP1: Planning and Implementation Guide.

## 5.4 Verifying the Installation

- Section 5.4.1, "Checking Files and Directories," on page 25
- Section 5.4.2, "Verifying LSM Installation," on page 25

#### 5.4.1 Checking Files and Directories

After the installation is done, you can verify if the installation was successful by using the following procedure:

- 1 Check for the following files in the /etc/opt/novell/afptcpd directory:
  - afpdircxt.conf
  - afptcpd.conf
  - ◆ afpvols.conf
- 2 Check the afpdircxt.conf file for the context added during the installation.
- 3 Check for the /usr/share/mof/novell-afp-providers/AFPServices.mof file.
- **4** Check for the following libraries under /usr/lib64/cmpi directory:

```
libcmpiOSBase BaseBoardProvider.so
libcmpiOSBase CSBaseBoardProvider.so
libcmpiOSBase CSProcessorProvider.so
libcmpiOSBase ComputerSystemProvider.so
libcmpiOSBase OSProcessProvider.so
libcmpiOSBase OperatingSystemProvider.so
libcmpiOSBase OperatingSystemStatisticalDataProvider.so
libcmpiOSBase OperatingSystemStatisticsProvider.so
libcmpiOSBase ProcessorProvider.so
libcmpiOSBase RunningOSProvider.so
libcmpiOSBase UnixProcessProvider.so
libnovell lum config.so
libnovell_pam_module.so
libnovell pam settingdata.so
libnovell pammodule lumsettingdata.so
libnovell pammodule settingdata.so
libpyCmpiProvider.so
```

**5** Check for the libafplinlcm.so library in the /opt/novell/lib64 directory.

LCM (Login Client Module) is the NMAS client component of an NMAS Login method. The new AFP NMAS LCM is the shared object (.so) loaded by the NMAS Client that is loaded into AFP Server address space.

### 5.4.2 Verifying LSM Installation

LSM installation can be verified either through iManager or the local file system.

#### Verifying through iManager

In iManager, click NMAS. Under NMAS Login Methods and NMAS Login Sequences, verify that afplinlsm is present.

#### Verifying through the Local File System

## 5.5 What's Next

For details on administering the AFP service, see "Administering the AFP Server" on page 27.

# 6 Administering the AFP Server

After AFP services are installed on the Open Enterprise Server (OES) 2015 SP1 server, you can use iManager to change the configuration details of the AFP server.

- Section 6.1, "Prerequisite," on page 27
- Section 6.2, "Selecting a Server to Manage," on page 27
- Section 6.3, "Configuring General Parameters," on page 28
- Section 6.4, "Configuring Volume Details," on page 34
- Section 6.5, "Configuring Context Details," on page 36

# 6.1 Prerequisite

- To manage AFP server through the AFP iManager plug-in, ensure that the admin user or the container admin user is LUM-enabled. For more information, refer to Using Novell iManager for Linux User Management in the OES 2015 SP1: Linux User Management Administration Guide.
- The install administrator must have Compare, Read, Write on ACL Attribute to add the Common Proxy user as a trustee of AFP user contexts selected at the time of installation.

## 6.2 Selecting a Server to Manage

1 Open a browser and enter the URL for iManager.

The URL is https://server\_ip\_address/nps/imanager.html. Replace server\_ip\_address with the IP address or DNS name of the Linux server running AFP.

- 2 Enter your user name and password.
- 3 In the left pane, locate and select the AFP task.

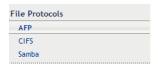

- 4 Use one of the following methods to select a server in the tree where you are logged in:
  - In the Server field, type the NetIQ eDirectory distinguished server name for the server you
    want to manage, then press the Tab key or click somewhere on the page outside of the
    Server field to confirm your selection. For example:

afpserver.novell

- Click the Search icon (a) to open the eDirectory Object Selector. Browse or search the list to locate the server you want to manage, then click the server name.
- Click the Object History icon 🛅 to select a server you have recently managed.
- 5 Wait for iManager to retrieve information about that server and display the appropriate information to the task page you are in. It might take several seconds to retrieve the information, depending on the amount of the data in the server.

The status of the server is displayed in the status bar below the Server text field.

| Button | Description                                                                                                    |
|--------|----------------------------------------------------------------------------------------------------|
| •      | Indicates that the AFP server is stopped. To start the server, click <sub>a</sub>                                                                                                    |
| •      | Indicates that the AFP server is up and functional. To stop the server, click $\mbox{\ \ }$                                                                                                    |
| iā.    | Click this button to view log details of the AFP server.                                                                                                    |
| C      | Click this button to save and load the configuration changes on the AFP server. This saves and loads configuration changes for all the parameters except for Authentication Mode, Reconnect Period, and Export All Volumes. Any change in these two parameters requires restarting the AFP server. |
|        | Reloading does not affect the existing client connections to the AFP server.                                                                                                    |

# 6.3 Configuring General Parameters

The general parameters help you define the security and rights features of the AFP server.

- 1 Open a browser and enter the URL for iManager.
  - The URL is https://server\_ip\_address/nps/imanager.html. Replace server\_ip\_address with the IP address or DNS name of the Linux server running AFP.
- 2 Enter your user name and password.
- 3 In the left column, select File Protocols, then click AFP.
- 4 Select the General tab.

The following details are displayed:

- Section 6.3.1, "Security and Rights," on page 28
- Section 6.3.2, "Threads and Connections," on page 29
- Section 6.3.3, "Version and Logging," on page 31
- Section 6.3.4, "Other," on page 31
- Section 6.3.5, "Subtree Search," on page 32
- Section 6.3.6, "Rights to a File or Folder," on page 33
- 5 Modify the parameters, click Ok.
- 6 Restart the AFP service, if you have modified Authentication Mechanism and Export All Volumes parameters. For other parameters, reload the AFP service.

#### 6.3.1 Security and Rights

The Security and Rights parameters let you define and set access permissions for the AFP server.

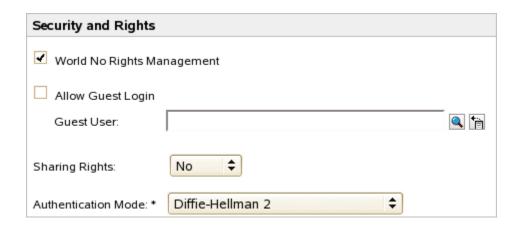

| Setting                    | Description                                                                                                    |
|----------------------------|----------------------------------------------------------------------------------------------------|
| Allow Guest Login          | Select this option to allow users to log in as a guest.                                                                                                    |
| World No Rights Management | Select this option to let users set permissions and give access to network directories and their contents to everyone (world).                                                           |
|                            | If this option is not selected, the AFP server ignores the <code>Set Rights</code> requests coming from Macintosh clients, so the users cannot set permissions to give access to others. |
| Sharing Rights             | Select this option to turn off retrieval rights for the owner, groups, and everyone.                                                                                                    |
|                            | Returns a set of default rights when queried.                                                                                                    |
|                            | The default option is No.                                                                                                    |
| <b>Authentication Mode</b> | Indicates the authentication mechanism to use. The supported methods are:                                                                                                    |
|                            | Two-Way Random Key Exchange                                                                                                    |
|                            | ◆ Cleartext                                                                                                    |
|                            | Random Exchange                                                                                                    |
|                            | Diffie Hellman                                                                                                    |
|                            | ◆ DHX2                                                                                                    |
|                            | The default authentication mode is DHX2.                                                                                                    |
|                            | <b>IMPORTANT:</b> The authentication mechanism for Mac 10.7 clients is Diffie-Hellman 2 (DHX2).                                                                                          |
|                            | If you want to connect to a Mac 10.7 client, ensure that the authentication mode is set to Diffie-Hellman 2.                                                                             |

## 6.3.2 Threads and Connections

These parameters help you define the processing capabilities of the AFP server.

| Threads and Connection |      |                    |
|------------------------|------|--------------------|
| Minimum Threads:       | 3    | (3 - 32)           |
| Maximum Threads:       | 32   | (4 - 512)          |
| Reconnect Period: *    | 1440 | (2 - 1440 Minutes) |

| Setting          | Description                                                                                 |
|------------------|---------------------------------------------------------------------------------------------|
| Minimum Threads  | Indicates the minimum number of threads that should be set for the afptcpd daemon to start. |
|                  | The minimum number of threads that can be supported is 32.                                  |
|                  | The default value is 3 threads.                                                             |
| Maximum Threads  | Indicates the maximum number of threads that the AFP server can support.                    |
|                  | The maximum number of threads that can be supported is 512.                                 |
|                  | The default value is 32 threads.                                                            |
| Reconnect Period | Indicates the number of minutes the AFP server waits before attempting to reconnect.        |
|                  | The minimum waiting time is 2 minutes and can extend up to 24 hours (1440 minutes).         |
|                  | The default value is 1440 minutes.                                                          |

**IMPORTANT:** Maximum and Minimum Thread Range is Changed

Up until OES 11 SP1, valid range for min/max threads is as follows:

Minimum threads: 1 to 32767, default value: 3

Maximum threads: 4 to 32768, default value: 32

In OES11 SP2, the valid thread range is changed to as follows:

Minimum threads: 3 to 32, default value: 3

Maximum threads: 4 to 512, default value: 32

Before migration, manually edit afptcpd.conf file and set the number of threads within the valid range and proceed with the migration procedure. If it is not changed and the minimum or maximum threads is out of the range, then AFP server will use default number of threads.

In case of upgrade, AFP server will auto adjust the minimum or maximum threads values if required. If values of minimum or maximum threads set in the afptopd.conf file is outside the new range of values, AFP server will adjust it to the nearest valid value and update the afptopd.conf file.

In OES 2015 or later, iManager 2.7.7 user interface has been modified to reflect the change in thread range. If an OES 2015 or later version of AFP server is accessed with an older version of iManager, then it will not show the new thread range.

## 6.3.3 Version and Logging

These parameters help you define the logging capabilities of the AFP server.

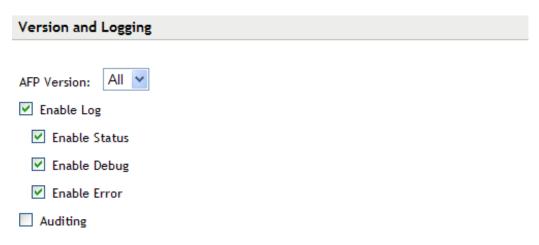

AFP makes use of syslog daemon for logging. This daemon keeps track of the log file that it writes to if the log file is renamed or the location is changed.

| Setting       | Description                                                                                                    |
|---------------|----------------------------------------------------------------------------------------------------|
| AFP Version   | Indicates the AFP versions that the AFP server can support.                                                                          |
|               | If you select AII, AFP versions 2.2, 3.0, and 3.1 are supported.                                                                     |
|               | The default value is All.                                                                                                    |
| Enable Log    | Select this option to turn the logging feature on and add an entry to the log file.                                                  |
|               | When logging is activated, AFP error messages are written to the $/{\tt var/log/afptcpd/afptcp.log}$ file.                           |
| Enable Status | Select this option if you want status messages to be recorded in the $/{\tt var}/\log/{\tt afptcpd/afptcp.log}$ file.                |
| Enable Debug  | Select this option if you want debug messages to be recorded in the $/{\tt var}/\log/{\tt afptcpd/afptcp.log}$ file.                 |
| Enable Error  | Select this option if you want error messages to be recorded in the $/{\tt var/log/afptcp.log}$ file.                                |
| Auditing      | Select this option to check the authentication process and any changes that occur to the configuration parameters of the AFP server. |
|               | Details of any changes that occur are recorded in the /var/log/audit/audit.log file                                                  |

### **6.3.4** Other

These parameters let you define the search boundaries and determine if all volumes need to be exported. Novell AFP supports only Novell Storage Services (NSS) volumes.

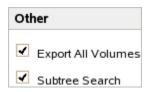

| Setting            | Description                                                                                                    |
|--------------------|----------------------------------------------------------------------------------------------------|
| Export All Volumes | When this option is selected, all the NSS volumes on the server are exported. When this option is deselected, only the volumes listed in the afpvols.conf file are exported.                                                            |
|                    | <b>NOTE:</b> When the <b>Export All Volumes</b> option is turned off, specifying the alternate name is not mandatory.                                                                                                    |
|                    | The volume name is displayed for export. However, if the alternate name is specified, the alternate name of the volume is displayed for export.                                                                                         |
| Subtree Search     | If the subtree search option is enabled, AFP searches for the user in the base context as well as in the subtree under the contexts specified in the /etc/opt/novell/afptcpd/afpdircxt.conf file. By default, this feature is disabled. |

**IMPORTANT:** The following options have been removed from OES 2 SP2 and later:

- CROSS\_PROTOCOL\_LOCKS
- NO\_UNLOAD\_TIME\_CHECK
- NO\_COUNT\_ON\_OFFSPRING

If you use an OES 2 SP1 AFP iManager plug- in to manage an OES 2 SP2 or later AFP server, these configuration settings cannot be managed.

The GUEST\_USER and EXPORT\_ALL\_VOLUMES options was added in OES 2 SP2 and the Subtree Search option was added in OES 11 SP1. If you use an OES 2 SP1 iManager plug-in, these options are not available.

#### 6.3.5 Subtree Search

A subtree search enables AFP to search for a user in the base contexts defined in the /etc/opt/novell/afptcpd/afpdircxt.conf file as well as in all the sub-contexts (subtrees) underlying those base contexts. If a subtree search is enabled, all the users existing in any subcontexts in the afpdircxt.conf file can authenticate to the AFP server if the users have sufficient rights on volumes or folders.

**NOTE:** It might take longer to authenticate with subtree search enabled, depending on the tree structure. Having local replicas for all AFP users can improve the authentication performance.

- "Prerequisites" on page 33
- "Enabling Subtree Search" on page 33
- "Disabling Subtree Search" on page 33
- "Subtree Search in a Cluster Setup" on page 33

#### **Prerequisites**

To use the subtree search feature, the AFP proxy user should have read rights over all the search contexts and their subcontexts mentioned in afpdircxt.conf file. These rights are assigned automatically either during AFP installation or through iManager when the context is added from AFP iManager plug-in.

#### **Enabling Subtree Search**

Subtree search is disabled, by default. To enable subtree search, go to iManager > File Protocols > AFP > select the server > General tab > select the Subtree Search check box > OK > click Reload.

#### **Disabling Subtree Search**

To disable subtree search, go to iManager > File Protocols > AFP > select the server > General tab > clear the Subtree Search check box > OK > click Reload.

#### Subtree Search in a Cluster Setup

Subtree search can be configured only at a physical server or node level. In a cluster setup, subtree search should be enabled on all nodes and all nodes should be configured with same contexts in the afpdircxt.conf file.

#### 6.3.6 Rights to a File or Folder

Rights to a file or a folder on the AFP server are controlled through the rights configuration parameter.

There are three options: All, **Default**, and **No**. If you do not want to use the All parameter option, set the option to **Default** or **No**. The following table lists the details of the configuration parameters:

| Parameter | Description                                                                                                    |
|-----------|----------------------------------------------------------------------------------------------------|
| No        | If you set the Rights parameter to $_{\rm NO}$ , rights returned by the AFP server are set to returning the owner ID for files or folders.                                                                                              |
|           | The AFP server does not calculate group and other rights for files and folders when Rights is set to No. In this case, the AFP server returns the default server ID 0, which is mapped to the user name Root for group and other rights |
| Default   | If you set the Rights parameter to <code>Default</code> , the AFP server turns off rights calculations for all the rights.                                                                                                    |
|           | The AFP server returns the AFP server ID, which is set to 0 for owner, group, and other rights. This is because, after setting the Rights configuration option to Default, no rights calculations are performed for files and folders.  |
|           | Setting this option results in improved performance (compared to when Rights option is set to All) when files and folders have a large number of trustees, which requires more processing for calculating group rights.                 |

| Parameter | Description                                                                                                    |
|-----------|----------------------------------------------------------------------------------------------------|
| All       | If you set the Rights parameter to All, the AFP server returns the correct owner ID that is set on a file or folder. For other IDs, the AFP server finds the group or user trustee that has maximum rights on the file/folder. This group or user is then returned to the other ID parameter when the Rights option is set to All. For finding a group or user name with maximum rights, the AFP server scans all the trustees assigned to a file or folder. |
|           | This calculation takes more time when a large number of trustees are assigned to a file or folder.                                                                                                    |

## 6.4 Configuring Volume Details

The logical volumes you create on NSS storage pools are called NSS volumes.

Novell AFP supports only Novell Storage Services (NSS) volumes. NSS storage object names are case insensitive. Names such as AURORA, Aurora, and aurora are the same. Because NSS volume names are case insensitive, volumes that can be exported from AFP are also case insensitive.

NSS volumes are identified by the machine name and volume name combination. For instance, if you create a volume titled AFP\_Volume on a server named ACME, the volume name is represented as ACME.AFP\_Volume. The Volume Name Management feature helps you specify an alternate name for the NSS volume. For instance, you can represent ACME.AFP\_Volume as AFP\_Volume. This is mandatory in a cluster setup where you need to identify volumes without the machine name prefix.

Renaming of AFP server volumes in the afpvols.conf file is required when using NCS clustered volumes.

The AFP volume share name supports all ASCII characters except NULL, colon(:), and forward slash(/).

**IMPORTANT:** Do not edit the afpvols.conf file for a volume that is already mounted and is already in use (mounted on AFP clients).

However, if there is a need to modify the file, restart the server after modification instead of reloading it. This ensures the volumes mounted on clients have a clean unmount.

Using the reload option for modification leads to anomalies and should be avoided.

The AFP server now dynamically detects when a new NSS volume is added or mounted, and when an existing NSS volume is deleted or unmounted. The AFP server updates itself with the current set of volumes on the OES 2015 or later server. An explicit reload of the server is not required.

Dynamic detection is applicable to standalone servers as well as cluster nodes.

Use the following tasks to administer AFP volume names:

- Section 6.4.1, "Adding a New Volume Name," on page 35
- Section 6.4.2, "Editing an Existing Volume Name," on page 35
- Section 6.4.3, "Deleting a Volume Name," on page 36
- Section 6.4.4, "Resetting the Desktop," on page 36

#### 6.4.1 Adding a New Volume Name

- 1 Open an Internet browser and enter the URL for iManager.
  - The URL is https://server\_ip\_address/nps/imanager.html. Replace server\_ip\_address with the IP address or DNS name of the Linux server running AFP.
- 2 Enter your user name and password.
- 3 In the left column, select File Protocols, then click AFP.
- 4 Browse and select the AFP server that you want to administer.
- 5 Select the Volume tab. Click the Object Selector button, then select the server for which you want to specify new volume names.
- 6 Select Add. This opens the Add New Volume dialog box.
- 7 Click the Object Selector button, then select an existing volume. If you want to see the volumes you selected earlier, click the Object History icon.
- **8** (Optional) Specify a name for the selected NSS volume. This changes the volume name visible to the AFP clients.
- 9 Click OK to save the changes.
- **10** Restart the AFP server by using the rcnovell-afptcpd restart command.

NOTE: Volumes renamed through Adding a New Volume Name are updated in the afpvols.conf file

#### 6.4.2 Editing an Existing Volume Name

- 1 Open an Internet browser and enter the URL for iManager.
  - The URL is https://server\_ip\_address/nps/imanager.html. Replace server\_ip\_address with the IP address or DNS name of the Linux server running AFP.
- 2 Enter your user name and password.
- 3 In the left column, select File Protocols, then click AFP.
- **4** Browse and select the AFP server that you want to administer.
- 5 Select the Volume tab, then use the Object Selector button to select the server for which you want to specify new volume names.
  - The volumes created on the server are displayed.
- 6 Select the volume you want to modify and click Edit.
- **7** (Optional) Specify a new name for the shared volume. This changes the volume name visible to the AFP clients.
- 8 Click OK.
- **9** Restart the AFP server by using the rcnovell-afptcpd restart command.

**IMPORTANT:** The default namespace of a volume is the Long format. If you change the volume namespace by using NSSMU or iManager, the AFP server needs to be restarted for the changes to take effect.

#### 6.4.3 Deleting a Volume Name

- 1 Open an Internet browser and enter the URL for iManager.
  - The URL is https://server\_ip\_address/nps/imanager.html. Replace server\_ip\_address with the IP address or DNS name of the Linux server running AFP.
- 2 Enter your user name and password.
- 3 In the left column, select File Protocols, then click AFP.
- 4 Browse and select the AFP server that you want to administer.
- **5** Select the **Volume** tab. Use the **Object Selector** to select the server you want to modify. The volumes created on the server are displayed.
- 6 Select the volume name you want to remove and click Delete.
- 7 Click OK.
- 8 Restart the AFP server by using the rcnovell-afptcpd restart command.

#### 6.4.4 Resetting the Desktop

In Macintosh, each application is bundled with an icon. The AFP server scans all the applications on each volume and stores the application details and icon details in the Desktop.AFP/APPL and Desktop.AFP/ICONS directories.

The **Reset Desktop** option can be used to restore the application or icon configuration to its original state.

- 1 Open an Internet browser and enter the URL for iManager.
  - The URL is https://server\_ip\_address/nps/imanager.html. Replace server\_ip\_address with the IP address or DNS name of the Linux server running AFP.
- **2** Enter your user name and password.
- 3 In the left column, select File Protocols, then click AFP.
- 4 Browse and select the AFP server that you want to administer.
- 5 Select the Volume tab. Use the Object Selector to select the server you want to modify. The volumes created on the server are displayed.
- 6 Select the volume for which you want to reset the desktop, then click the Reset Desktop option.

# 6.5 Configuring Context Details

The context defines the position of an object within the Directory tree structure. It is a list of container objects leading from the object to the root of the tree. Specifying the context preempts the need to specify the FQDN (fully qualified distinguished name) of the user.

A context search file allows Macintosh users to log in to the network without specifying their full context. When the Macintosh user enters a user name, the server searches through each context in the list until it finds the correct user object.

- Section 6.5.1, "Adding a Context," on page 37
- Section 6.5.2, "Removing a Context," on page 37

### 6.5.1 Adding a Context

- 1 Open an Internet browser and enter the URL for iManager.
  - The URL is https://server\_ip\_address/nps/imanager.html. Replace server\_ip\_address with the IP address or DNS name of the Linux server running AFP.
- 2 Enter your user name and password.
- 3 In the left column, select File Protocols, then click AFP.
- 4 Browse and select the AFP server that you want to administer.
- 5 Select the Contexts tab. The contexts created on the server are displayed
- 6 Click Add. This opens the Add New Context dialog box.
- 7 Specify a context name or browse to select an existing context.
- 8 Click OK to save the changes.

#### 6.5.2 Removing a Context

- 1 Open an Internet browser and enter the URL for iManager.
  - The URL is https://server\_ip\_address/nps/imanager.html. Replace server\_ip\_address with the IP address or DNS name of the Linux server running AFP.
- 2 Enter your user name and password.
- 3 In the left column, select File Protocols, then click AFP.
- 4 Browse and select the AFP server that you want to administer.
- 5 Select the Contexts tab. The contexts created on the server are displayed.
- 6 Select the context you want to delete.
  - To remove all of the contexts in the list, click the top-level check box, then click Delete.
  - To remove one or more contexts, click the check boxes next to them, then click Delete.

7

## Migrating AFP to OES 2015 SP1

The Open Enterprise Server (OES) 2015 SP1 Migration Tool has a plug-in architecture and is made up of Linux command line utilities with a GUI wrapper. You can migrate AFP to OES 2015 SP1 through the GUI Migration Tool or through the command line utilities.

To get started with migration, see "Overview of the Migration Tools" in the OES 2015 SP1: Migration Tool Administration Guide.

For more information on migrating AFP, see "Migrating AFP to OES 2015 SP1" in the OES 2015 SP1: Migration Tool Administration Guide.

# Running AFP in a Virtualized Environment

AFP services run in a virtualized environment just as they do on a physical NetWare server, or on a physical server running Open Enterprise Server (OES) 2015 SP1 and require no special configuration or other changes.

To get started with Xen virtualization, see the Virtualization with Xen documentation.

To get started with KVM virtualization, see the Virtualization with KVM documentation.

To get started with third-party virtualization platforms, such as Hyper-V from Microsoft and the different VMware product offerings, refer to the documentation for the product you are using.

For information on setting up virtualized OES 2015 SP1, see "Installing, Upgrading, or Updating OES on a VM" in the OES 2015 SP1: Installation Guide.

# 9 Configuring AFP with Novell Cluster Services for an NSS File System

Novell Apple Filing Protocol can be used in a cluster environment with Novell Cluster Services on your Open Enterprise Server (OES) 2015 SP1 server.

- Section 9.1, "Benefits of Configuring AFP for High Availability," on page 43
- Section 9.2, "Volumes in a Cluster," on page 43
- Section 9.3, "Configuring AFP in a Cluster," on page 44

## 9.1 Benefits of Configuring AFP for High Availability

When you configure AFP in an OES 2015 SP1 cluster, resources can be dynamically switched or moved to any server in the cluster. Resources can be configured to automatically switch or be moved if there is a server failure, or they can be moved manually to troubleshoot hardware or balance the workload.

An equally important benefit of implementing AFP in a cluster setup is that you can reduce unplanned service outages as well as planned outages for software and hardware maintenance and upgrades.

Before you attempt to implement this solution, familiarize yourself with how Cluster Services works. For information, see the *OES 2015 SP1: Novell Cluster Services for Linux Administration Guide*.

#### 9.2 Volumes in a Cluster

In a cluster setup, when a Macintosh client connects to the physical IP of the AFP server, both the local volumes and the cluster-enabled shared volumes are exported to the client.

However, if the client connects to the cluster/virtual IP, then only the cluster-enabled shared volumes associated with the cluster IP are exported.

For example, consider a cluster setup with two AFP servers running on nodes A and B. If the cluster resource is bound to node A, a Mac client connecting to the physical IP of node A can access both the local and the cluster-enabled shared volumes.

If the client connects to the physical IP of node B, then only local volumes on node B are exported, because the cluster resource is now on node A. However, if the cluster resource moves to node B because of migration or failover, then clients connecting to node B can see both local and shared volumes.

NSS volumes are identified by the machine name and volume name combination. For instance, if you create a volume titled AFP\_Volume on a server named ACME, the volume is represented as ACME.AFP\_Volume. The Volume Name Management feature helps you specify an alternate name for the NSS volume. For instance, you can rename ACME.AFP\_Volume to AFP\_Volume. This is mandatory in a cluster setup where you need to identify volumes without the machine name prefix

The following example illustrates how cluster nodes map to shared volumes.

```
Example 3: Renaming cluster volumes afpvols.conf for serverA: serverA.vol1 sharedVol1 serverA.vol2 sharedVol2 afpvols.conf for serverB: serverB.vol1 sharedVol1 serverB.vol2 sharedVol2
```

#### 9.2.1 Volume Name Management in a Cluster

Volume management is done in two ways in a cluster:

• By using the iManager AFP Management plug-in:

The iManager AFP Management plug-in requires a volume to be locally mounted on the cluster node before adding it to the AFP configuration. You migrate the volume resource to each node and use the iManager AFP Management plug-in to add the volume to the AFP configuration.

By editing the /etc/opt/novell/afptcpd/afpvols.conf on each cluster node. This is done
without migrating the resource to each node. Use the following syntax: ServerName.VolumeName
VolumeName.

Replace ServerName with the host name of the local cluster node and replace VolumeName with the name of the shared, cluster-enabled volume.

## 9.3 Configuring AFP in a Cluster

Configuring or enabling AFP and making it available in a cluster environment requires you to perform the following tasks:

- Section 9.3.1, "Identifying the Nodes to Host the AFP Service," on page 44
- Section 9.3.2, "Installing Novell Cluster Services," on page 44
- Section 9.3.3, "Creating Shared NSS Pools," on page 45
- Section 9.3.4, "Configuring the Monitoring Script," on page 45
- Section 9.3.5, "Reviewing Load and Unload Scripts," on page 46

#### 9.3.1 Identifying the Nodes to Host the AFP Service

- 1 Install the AFP server on all the nodes in cluster or on the nodes identified for running AFP. For instructions on installing, see Chapter 5, "Installing and Setting Up AFP," on page 21.
- 2 Continue with Section 9.3.2, "Installing Novell Cluster Services," on page 44.

#### 9.3.2 Installing Novell Cluster Services

- 1 Install Novell Cluster Services 2.0 on the OES 2015 SP1 server.
  For details, see "Installing, Configuring, and Repairing Novell Cluster Services."
- 2 When you have finished installing Novell Cluster Services, continue with Section 9.3.3, "Creating Shared NSS Pools," on page 45.

#### 9.3.3 Creating Shared NSS Pools

You can create a pool by using iManager, the NSSMU utility, or the NLVM create command.

- "Using iManager to Create Pools" on page 45
- "Using NSSMU to Create Pools" on page 45
- "Using NLVM to Create Pools" on page 45

#### **Using iManager to Create Pools**

For information on creating pools by using iManager, see "Creating a Pool" in the OES 2015 SP1: NSS File System Administration Guide for Linux.

#### **Using NSSMU to Create Pools**

For information on creating pools by using NSSMU, see "NSS Management Utility (NSSMU) Quick Reference" in the OES 2015 SP1: NSS File System Administration Guide for Linux.

#### **Using NLVM to Create Pools**

For information on creating pool by using NLVM, see "NLVM Commands" in the *OES 2015 SP1: NLVM Reference*.

### 9.3.4 Configuring the Monitoring Script

You use a script to configure resource monitoring to let a cluster fail over to the next node in the preferred nodes list.

The default monitor script is:

```
#!/bin/bash
. /opt/novell/ncs/lib/ncsfuncs
exit_on_error status_fs /dev/pool/P_E /opt/novell/nss/mnt/.pools/P_E nsspool
exit_on_error status_secondary_ipaddress 10.10.10.44
exit_on_error ncpcon volume V_E
exit_on_error afpstat
exit_0
```

For details on configuring resource monitoring scripts, see "Configuring Resource Monitoring" in the OES 2015 SP1: Novell Cluster Services for Linux Administration Guide

#### 9.3.5 Reviewing Load and Unload Scripts

Cluster resource load and unload scripts are automatically generated for pools when they are clusterenabled.

- "Reviewing and Editing Scripts" on page 46
- "Load Script" on page 46
- "Unload Script" on page 47

#### **Reviewing and Editing Scripts**

You can review the load and unload scripts for the AFP cluster by using the following procedure:

- 1 Open an Internet browser and enter the URL for iManager.
  - The URL is https:// server\_ip\_address/nps/imanager.html. Replace server\_ip\_address with the IP address or DNS name of the Linux server running AFP.
- 2 Enter your user name and password.
- 3 In Roles and Tasks, locate and select the Clusters > My Clusters task, then select the cluster.

If the cluster does not appear in your personalized list of clusters to manage, you can add it. Click **Add**, browse and select the cluster, then click **OK**. Wait for the cluster to appear and report its status, then select the cluster.

- 4 On the Cluster Manager page or Cluster Options page, select the cluster resource to view its properties, then click the **Scripts** tab.
- 5 Click the Load Script, Unload Script, or Monitor Script links to view or modify the scripts. If you modify a script, click Apply to save your changes before you leave the page.
  - Changes do not take effect until you take the resource offline, and bring it online again.

#### **Load Script**

```
#!/bin/bash
. /opt/novell/ncs/lib/ncsfuncs
exit_on_error nss /poolact=P_E
exit_on_error ncpcon mount V_E=254
exit_on_error add_secondary_ipaddress 10.10.10.44
exit_on_error ncpcon bind --ncpservername=CLUSTER-P-E-SERVER --ipaddress=10.10.10.44
exit_on_error cluster_afp.sh add CLUSTER-P-E-SERVER 10.10.10.44
exit_0
```

#### **Unload Script**

```
#!/bin/bash
. /opt/novell/ncs/lib/ncsfuncs
ignore_error cluster_afp.sh del CLUSTER-P-E-SERVER 10.10.10.44
ignore_error ncpcon unbind --ncpservername=CLUSTER-P-E-SERVER --
ipaddress=10.10.10.44
ignore_error del_secondary_ipaddress 10.10.10.44
ignore_error nss /pooldeact=P_E
exit 0
```

## 1 Working with Macintosh Computers

This section contains the following information:

- Section 10.1, "Administrator Tasks for Macintosh," on page 49
- Section 10.2, "Macintosh End User Tasks," on page 50

#### 10.1 Administrator Tasks for Macintosh

This section provides several ways to simplify your administration tasks and customize how Macintosh workstations interact with the network.

- Section 10.1.1, "Configuring a Guest User Account," on page 49
- Section 10.1.2, "Editing the Volume File," on page 50
- Section 10.1.3, "Editing the Configuration File," on page 50

#### 10.1.1 Configuring a Guest User Account

AFP lets you configure a guest user account through iManager.

- 1 In Novell iManager, click the Roles and Tasks button.
  For more information, see the NetIQ® iManager Administration Guide.
- 2 Click Users > Create User.
- 3 Specify a user name and a last name for the user.
- **4** Specify the context for the user.
- 5 Click OK to save the changes.
  - The guest user is now created.
- **6** After creation of the guest user, query for the user by using the User > Modify User task in iManager.
- 7 Remove the ability for the user to change the password by clicking Restrictions, then deselect Allow User to Change Password.
- 8 Enable the Guest account by adding the full eDirectory context of the guest object to the context search file.
- 9 Click File Protocols > AFP.
- 10 Select the Allow Guest Login option and specify the name of the guest user by using the instructions in Section 6.3.1, "Security and Rights," on page 28
- 11 Reload the AFP server to make the Guest button available on the login screen.
  - To reload the AFP server through iManager, see Section 6.2, "Selecting a Server to Manage," on page 27.

#### 10.1.2 Editing the Volume File

Information about volumes is stored in the /etc/opt/novell/afptcpd/afpvols.conf file.

To edit the afpvols.conf file and store volume information:

- 1 Use a text editor to open the afpvols.conf file.
- 2 On separate lines, enter the current name of the volume and the new name of the volume, separated by a space. For example:

```
server1.Volume1 AFPVol1
server1.Volume2 AFPVol2
```

3 Unload and reload the AFP server by using the rcnovell-afptcpd reload command, or use iManager to reload the server.

#### 10.1.3 Editing the Configuration File

The AFP server configuration parameters are stored in the /etc/opt/novell/afptcpd/ afptcpd.conf file. After you install the AFP server, this configuration file has all the parameters, commented with their default values.

The following sample shows a typical afptcpd.conf file:

```
# Authentication module to use.
# It is advisable not to use - cleartext - as the option # for this. The possible
options currently are: # cleartext, random random key exchange), two-way (two way
random # key exchange),DHX (Diffie-Hellman exchange 2).
#
# AUTH_UAM <name>
AUTH_UAM OHX
#
# Minimum Number of threads that the daemon must always
# have waiting for work, notwithstanding the complimentary
# parameter - Maximum Number of threads (described next)
# This can not be more than MAX_THREADS parameter.
#
# MIN_THREADS <num>#
MIN_THREADS 3
```

### 10.2 Macintosh End User Tasks

When the Novell Apple Filing Protocol (AFP) is properly configured, the Macintosh users on your network can perform the following tasks:

- Section 10.2.1, "Accessing Network Files," on page 51
- Section 10.2.2, "Logging In to the Network as a Guest," on page 51

- Section 10.2.3, "Changing Passwords from a Macintosh Computer," on page 51
- Section 10.2.4, "Changing Expired Passwords from a Macintosh Computer," on page 52
- Section 10.2.5, "Assigning Rights and Sharing Files from a Macintosh Computer," on page 52

#### 10.2.1 Accessing Network Files

Macintosh users can use the Chooser option to access files and directories.

- 1 In Macintosh OS X, click Go > Connect to Server.
- 2 Specify afp://IP address of the OES 2015 SP1 server or afp://DNS name of the OES 2015 SP1 server, then click Connect.
- **3** Specify the user name and password, then click **Connect**.
- **4** Select a volume to be mounted on the desktop.

Although you now have access to the files, mounting the volume to the desktop does not make it available after rebooting. You need to create an alias to make it available after rebooting.

- **5** (Optional) Create an alias to the desired volume or directory:
  - 5a Click the Linux server icon.
  - 5b Click File > Make Alias.

The alias icon appears on the desktop.

6 (Optional) To access AFP share via the terminal, execute the following command:

```
mount afp
```

```
The following example illustrates how to mount the afp volume server.company.com/volumename/ at the mount point /Volumes/mntpnt:

mkdir /Volumes/mntpnt

mount_afp afp://username:userpass@server.company.com/volumename/ /Volumes/mntpnt
```

#### 10.2.2 Logging In to the Network as a Guest

If the network administrator has set up the Guest User object account as described in "Configuring a Guest User Account" on page 49, Macintosh users can log in to the network as a Guest.

- 1 In Macintosh OS X, click Go > Connect to Server.
- 2 Type the IP address or DNS name of the Linux server, then click Connect.
- 3 Click Guest Login > Connect.

The Guest user has rights to access network resources as configured by the network administrator.

#### 10.2.3 Changing Passwords from a Macintosh Computer

Macintosh users can change their passwords. When they change the simple password, the eDirectory password is automatically synchronized.

1 In Macintosh OS 9, click the Apple menu > Chooser > AppleTalk > Server IP Address.

or

In Macintosh OS X, click Go > Connect to Server.

2 Type the IP address or DNS name of the Linux server, then click Connect.

- 3 Specify the user name.
- 4 Click Change Password.
- 5 Type the old password and the new password, then click OK.

#### 10.2.4 Changing Expired Passwords from a Macintosh Computer

When the existing user's password expires, a pop-up is displayed as a reminder to change the password. Change the password from the Mac computer.

## 10.2.5 Assigning Rights and Sharing Files from a Macintosh Computer

Although using iManager is the recommended method for managing rights, Macintosh users have some file sharing and management capability through Chooser.

- "NSS Rights versus Macintosh Rights" on page 52
- "Owner Rights" on page 53
- "User / Group" on page 53
- "Everyone" on page 53

#### **NSS Rights versus Macintosh Rights**

Using Chooser/Finder to access network files and folders is consistent with the Macintosh environment, but there are some differences between NSS and Macintosh file sharing. Macintosh users can view the sharing information about specific folders by clicking **Get Info/Sharing**.

- "Inherited Rights and Explicit Rights" on page 52
- "Owner, User/Group, and Everyone Rights" on page 53

#### Inherited Rights and Explicit Rights

The Macintosh file system uses either inherited rights (which use the enclosing folder's privileges) or explicit rights (which assign rights to a group or user). A folder in the Macintosh file system cannot have both inherited and explicit rights.

NSS uses both inherited and explicit rights to determine the actual rights that a user has. NSS allows a folder (or directory) to hold file rights for multiple groups and users. Because of these differences, Macintosh users will find that access rights to folders and files might function differently than expected.

NSS uses inherited rights, so the Macintosh Use Enclosing Folder's Privileges option is automatically turned off. When a Macintosh user views the Get Info/Sharing dialog box for an NSS folder, only the User/Group assignments are visible if there is an explicit assignment on the folder. If the NSS folder inherits User/Group rights from a parent group or container, those rights are not displayed in the dialog box, nor is there any indication that the folder is inheriting rights from a group or container.

#### Owner, User/Group, and Everyone Rights

Because NSS allows multiple groups and users to have rights to a single folder, users cannot delete rights assignments by using the Apple Macintosh interface. Users can add assignments to allow basic file sharing, but more complex rights administration must be done through iManager. When specifying Owners, Users, and Groups, there is no way to select from current groups. You must specify the correct Linux name and context (fully distinguished eDirectory name).

**TIP:** No context is required if the context is specified in the context search file.

#### Owner Rights

In the Apple File Sharing environment, an owner is a user who can change access rights. In the NSS environment, users can change access rights if they have been granted the Access Control right for the folder. In NSS, an owner is the user who created the file. An NSS owner has no rights by virtue of ownership. In the NSS environment, the owner is the current user if he or she has access control rights to the folder.

If the user has access control rights, then he or she is shown as the owner of the file. If the user does not have access control rights, the actual NSS owner is shown as the owner. However, for directories, the NSS owner is always displayed.

In Apple File Sharing, there can be more than one owner. If you change the owner, access control rights are added to the new owner, but are not removed from the current owner. In NSS, there are two ways to have access control rights: 1) have the Access Control right and 2) have the Supervisor right. Adding a new owner only adds the Access Control right, not the Supervisor right. If the current owner already has the Supervisor right through other management utilities, that right remains. The Supervisor right also gives full file access rights. This means that if you are the current user and have the Supervisor right, you also have read/write access and you cannot change those rights.

The display only shows one owner. If multiple users have file access rights, only the current user is shown in the Owner field.

#### **User / Group**

Only one user or group can be displayed for a folder, although NetWare allows multiple users and groups to be assigned file access rights.

If both users and groups have access to an NSS folder, groups are displayed before users. The group with the most access rights is preferred over groups with fewer access rights. Only users or groups with explicit rights (not inherited rights) are shown in the **User/Group** field. Users and groups with inherited rights are not shown in the dialog box, nor is there any indication that there are users and groups with inherited rights.

Rights set through this interface are inherited by the folder's subfolders. It is impossible to manage all inherited rights from the Macintosh interface. (Although it is not recommended, you could set the inherited rights filters from the management utilities to turn off inherited rights.)

#### **Everyone**

Assigning rights to Everyone acts like the Macintosh user expects, with the exception that Everyone's rights are inherited. In NetWare, the object that represents the rights of any authenticated user is used to set Everyone's rights. Everyone's rights can change from folder to folder, but when they are set, they are inherited by subfolders.

## 11 Monitoring the AFP Server

The AFP server provides a monitoring feature for you to use.

- Section 11.1, "Understanding the Monitoring Process," on page 55
- Section 11.2, "Enabling Monitoring," on page 55
- Section 11.3, "Viewing Logs through iManager," on page 55
- Section 11.4, "Understanding Performance Parameters," on page 56

## 11.1 Understanding the Monitoring Process

The monitoring framework helps you assess the performance of the AFP server. The details provided by the AFP server logs are beneficial if you want to tune the performance of the server based on your needs. This framework records the following runtime information:

- Number of active threads in the AFP server
- Load capacity of the AFP server
- Query processing ability
- · AFP server efficiency ratio

## 11.2 Enabling Monitoring

You enable monitoring through the command line interface by using the following command:

afpstat

### 11.3 Viewing Logs through iManager

- 1 In iManager, use one of the following methods to select a server in the tree where you are logged in:
  - In the Server field, type the NetIQ eDirectory distinguished server name for the server you
    want to manage, then press the Tab key or click somewhere on the page outside of the
    Server field to enter your selection. For example:

```
afpserver.novell
```

- Click the Search icon to open the eDirectory Object Selector. Browse or search the list to locate the server you want to manage, then click the server name.
- Click the Object History icon to select a server you have recently managed.
   Wait for iManager to retrieve information about that server and display the appropriate information to the task page you are in.
- 2 The status of the server is displayed in the status bar below the Server field. Click at to view the log details.

- 3 Select the General tab and scroll down to Version and Logging.
- 4 Select the Enable Log option. This option turns the logging feature on and adds an entry to the log file. When logging is activated, AFP log and error messages are written to the /var/log/afptcpd/afptcp.log file.

If you want to record the status, debug, and error messages in the afptcp.log file, ensure that the Enable Status, Enable Debug, and Enable Error options are selected.

## 11.4 Understanding Performance Parameters

When you click [a], the AFP server statistics window is displayed with the following information:

Table 11-1 AFP Server Performance Parameters

| Parameter        | Description                                                                                                    |  |
|------------------|----------------------------------------------------------------------------------------------------|--|
| Active Threads   | The number of threads that are presently active on the AFP server.                                                                                                    |  |
| Load Ratio       | The ratio of the total number of active threads to the total number of threads in the AFP server.                                                                                                    |  |
| Availability     | The ratio of the total number of events required for creation of a new thread compared to the number of events required to execute an AFP task.                                                                                                    |  |
| Efficiency Ratio | The ratio of the total number of times that threads complete a task and then terminate themselves compared to the total number of times that threads complete a task. AFP always maintains a minimum number of threads in the pool. The minimum count of threads is set to 3 during installation, but you can modify it to increase the thread count in the pool. For more information on threads and connections, see Section 6.3, "Configuring General Parameters," on page 28. |  |
|                  | When the list of tasks to be executed by the AFP server is high and there are no idle threads in the thread pool, the AFP server creates a new pool of threads. After a thread finishes its assigned task, if it finds a minimum number of threads in the thread pool, the thread terminates itself. The AFP server maintains a record of such events.                                                                                                    |  |
| Connections      | Number of AFP client sessions that are currently connected to the AFP server.                                                                                                    |  |

You can control the number of log entries shown at one time by specifying your preference in the corresponding text field. For example: If you want to view the last 10 log entries of the AFP server, specify 10 in the Latest Log Entries to display field.

## 12 Auditing the AFP Server

The AFP server provides an auditing feature for you to use.

- Section 12.1, "Understanding the Auditing Process," on page 57
- Section 12.2, "Enabling Auditing," on page 57
- Section 12.3, "Viewing Auditing Information," on page 58

## 12.1 Understanding the Auditing Process

The auditing framework helps you to monitor the authentication process and track any changes that occur to the configuration parameters of the server. Details of any changes that occur are recorded in the /var/log/audit/audit.log file. The audit daemon keeps track of the changes to the audit.log file.

Auditing is disabled by default in OES 2015 or later.

However, if it is enabled, you can disable the Audit configuration option in the /etc/opt/novell/afptcpd.conf file manually or through iManager.

When the auditing option is enabled, the AFP server reports changes for the following events:

- AFP user login and logout events
- Changes to the configuration parameters of the afptcpd.conf file.

## 12.2 Enabling Auditing

You can enable auditing through iManager.

- 1 In iManager, use one of the following methods to select a server in the tree where you are logged in:
  - In the Server field, type the NetIQ eDirectory distinguished server name for the server you
    want to manage, then press the Tab key or click somewhere on the page outside of the
    Server field to enter your selection. For example:

```
afpserver.novell
```

- Click the Search icon to open the eDirectory Object Selector. Browse or search the list to locate the server you want to manage, then click the server name.
- Click the Object History icon to select a server you have recently managed.
   Wait for iManager to retrieve information about that server and display the appropriate information to the task page you are in.
- 2 Select the General tab and scroll down to Version and Logging.
- 3 Select the Auditing option. This checks the authentication process, and any changes that occur to the configuration parameters of the AFP server are logged in /var/log/audit/audit.log file.
- 4 Click OK to save and apply the changes.

## 12.3 Viewing Auditing Information

To view the audit logs, open the /var/log/audit/audit.log file in a text editor.

Your log file will resemble the following example:

\*\*\*\*\*\*\*\*\*\*\*\*\*\*\*\*\*\*

type=DAEMON\_START msg=audit(1185934048.314:4312) auditd start, ver=1.2.9,
format=raw, auid=4294967295 pid=27992 res=success, auditd pid=2

type=CONFIG\_CHANGE msg=audit(1185934048.418:4): audit\_enabled=0 old=0 by
auid=4294967295
type=CONFIG\_CHANGE msg=audit(1185934049.914:5):

audit\_backlog\_limit=256 old=64 by auid=4294967295
type=DAEMON\_END msg=audit(1186036669.479:4313) auditd normal halt, sending auid=0
pid=6208 subj=86036669.479:6): audit\_enabled=0 old=0

type=DAEMON\_START msg=audit(1186036762.687:1615) auditd start, ver=1.2.9,
format=raw, auid=4294967295 pid=3020 res=success, auditd pid=30

type=CONFIG\_CHANGE msg=audit(1186036762.784:4): audit\_enabled=0 old=0 by
auid=4294967295

\*\*\*\*\*\*\*\*\*\*\*\*\*\*\*\*\*\*

## 13 Troubleshooting AFP

This section describes some issues you might experience with the Novell Apple Filing Protocol (AFP) and provides suggestions for resolving or avoiding them.

- Section 13.1, "Known Issues," on page 59
- Section 13.2, "AFP Login Issues," on page 60
- Section 13.3, "Starting the AFP Server," on page 61
- Section 13.4, "File Creation," on page 62
- Section 13.5, "Displaying Volumes," on page 62
- Section 13.6, "Log Messages," on page 62
- Section 13.7, "AFP Server Responds Slowly," on page 63
- Section 13.8, "Operation Fails When a Macintosh Client Mounts an NSS Volume and Opens Files," on page 63
- Section 13.9, "Hard Links are Broken When Files Are Accessed from an AFP Mount Point," on page 63
- Section 13.10, "AFP Subtree Search Fails," on page 63
- Section 13.11, "Cannot Access an AFP Share by Using an Alias," on page 63

For additional troubleshooting information, see the Novell Support Web site.

#### 13.1 Known Issues

- Section 13.1.1, "Files and Folders with ZID Number Greater Than 32-bit Not Listed on Mac," on page 59
- Section 13.1.2, "Owner's Name Not Displayed in the Macintosh Client," on page 59
- Section 13.1.3, "File Level Trustees Are Deleted When a File is Modified," on page 60

## 13.1.1 Files and Folders with ZID Number Greater Than 32-bit Not Listed on Mac

On Mac, the NSS files and folders with ZID numbers greater than 32-bit are not listed when the NSS volume is mapped through AFP. For more information, see What's New or Changed in NSS (May 2017 Patch) in the OES 2015 SP1: NSS File System Administration Guide for Linux.

### 13.1.2 Owner's Name Not Displayed in the Macintosh Client

The owner's name is not displayed when you right-click a folder.

#### 13.1.3 File Level Trustees Are Deleted When a File is Modified

File level trustees might be deleted when a file is modified, depending on how the application works with files it opens for writing. Some third-party applications record changes in a temporary file in order to save internal memory or as a safety net to prevent data loss due to a power failure, system crash, or human error. When a user saves the changes, the application deletes the original file, and saves the temporary file with same name as the original file. In response to the deletion instruction, the file system deletes the original file as well as any file level trustees set on the file. The file system is not application aware; that is, it does not track the ultimate intent of the applications that you might use.

For more information, see "File-Level Trustees" in the OES 2015 SP1: File Systems Management Guide.

## 13.2 AFP Login Issues

- Section 13.2.1, "Cannot See the Login Dialog Box," on page 60
- Section 13.2.2, "AFP User Login to a Macintosh 10.5 Client Fails With a "Connection Failed" Error," on page 60
- Section 13.2.3, "Invalid Username and Password Error," on page 60
- Section 13.2.4, "Cleartext Authentication Fails on Mac Clients," on page 61
- Section 13.2.5, "One-Way or Two-Way Random Exchange Authentication Fails on Mac Clients," on page 61
- Section 13.2.6, "Enabling Authentication Mechanisms for a Mac 10.7 Client," on page 61

#### 13.2.1 Cannot See the Login Dialog Box

**Cause:** This error is displayed when the firewall is enabled on the AFP server.

**Action:** To resolve this problem, use YaST to stop the firewall or set the firewall to allow connections from the client on TCP port 548.

## 13.2.2 AFP User Login to a Macintosh 10.5 Client Fails With a "Connection Failed" Error

**Cause:** The AFP user needs access permission to at least one of the volumes exported from the AFP server to resolve this issue.

**Action:** This problem can be resolved by assigning appropriate access rights to the AFP user.

#### 13.2.3 Invalid Username and Password Error

Cause: Incorrect credentials

**Action:** If the credentials you have entered are correct, verify whether the afpdircxt.conf file has the context information for AFP users. The AFP server requires valid context information to resolve the typeless name user login.

#### 13.2.4 Cleartext Authentication Fails on Mac Clients

**Cause:** This error occurs if you attempt to connect to an AFP server from a Mac client by using the Cleartext method. The Cleartext authentication method is by default disabled on Mac clients.

**Action:** To resolve this issue, execute the following commands:

For Mac OS 10.5.X versions:

defaults write com.Apple.AppleShareClient afp cleartext allow -bool YES

For Mac 10.6.x versions:

/usr/bin/plutil -convert xml1

/Users/<user-name>/Library/Preferences/com.Apple.AppleShareClient.plist

defaults write com.Apple.AppleShareClient afp cleartext allow -bool YES

/usr/bin/plutil -convert binary1

/Users/<user-name>/Library/Preferences/com.Apple.AppleShareClient.plist

For more information about enabling authentication methods in the Mac 10.7 client, see Section 13.2.6, "Enabling Authentication Mechanisms for a Mac 10.7 Client," on page 61

## 13.2.5 One-Way or Two-Way Random Exchange Authentication Fails on Mac Clients

**Cause:** This error occurs if you attempt to connect to an AFP server from a Mac client by using the One-way Random Exchange or Two-Way Random Exchange authentication methods. Both of these authentication methods are deprecated on Mac clients.

Action: Ensure that you use the DHX or DHX2 method of authentication.

#### 13.2.6 Enabling Authentication Mechanisms for a Mac 10.7 Client

By default, only the DHX2 authentication mechanism is enabled in Mac 10.7 and later clients. To use other authentication mechanisms to connect to the OES server, see the Apple Knowledge base.

### 13.3 Starting the AFP Server

Section 13.3.1, "Starting the AFP Daemon Failed," on page 61

#### 13.3.1 Starting the AFP Daemon Failed

**Action:** If you cannot start the AFP daemon, check the status of the xregd daemon and NSS daemon to see if it is running. To do this, execute the following commands at the prompt:

rcnovell-xregd status

If the daemon is not up, execute the rcnovell-xregd start command to start the daemon.

#### 13.4 File Creation

• Section 13.4.1, "Failure to Create a File on a Macintosh Client," on page 62

#### 13.4.1 Failure to Create a File on a Macintosh Client

**Cause:** This error is displayed when the server volume quota has exceeded its limits and a partially created file cannot be deleted.

**Action:** To resolve this problem, terminate the AFP client by unmounting the volume where the partial file resides.

## 13.5 Displaying Volumes

 Section 13.5.1, "Volumes Tab on a Macintosh 10.4 Client Displays an Empty Volume List," on page 62

## 13.5.1 Volumes Tab on a Macintosh 10.4 Client Displays an Empty Volume List

**Action:** This problem can be resolved by assigning appropriate access rights to the AFP user. The AFP user needs access permission to at least one of the volumes exported from the AFP server to resolve this issue.

### 13.6 Log Messages

- Section 13.6.1, "NWDSResolveName failed to resolve supplied name <user name>," on page 62
- Section 13.6.2, "zOpen on volume < VOLUME NAME > failed," on page 62
- Section 13.6.3, "zAFPCountByScanDir: scandir failed," on page 63

## 13.6.1 NWDSResolveName failed to resolve supplied name < user name>

**Cause:** During login, the AFP server requires an eDirectory context to build an FQDN for the user name. This error message is logged when there is no matching context for the user name.

**Action:** To resolve this error, review the eDirectory contexts, using the details in "Configuring Context Details" on page 36.

#### 13.6.2 zOpen on volume <VOLUME\_NAME> failed

**Cause:** This error message is seen when you attempt to log in to a Macintosh 10.5 machine without appropriate rights to the volumes.

**Action:** To resolve this error, use iManager to set rights for the volumes.

#### 13.6.3 zAFPCountByScanDir: scandir failed

Cause: This error occurs if the number of open files limit exceeds the ulimit maximum for open files.

**Action:** To resolve this error, either increase the ulimit for open files (using the ulimit -n <value> command) or close some of the open files to ensure that the number of open files does not exceed the ulimit value.

### 13.7 AFP Server Responds Slowly

**Cause:** This issue can occur when files or directories have a large number of trustees. This happens because the AFP server attempts to retrieve the rights of each trustee on the file or folder and return the trustee with the maximum rights as the owner or group of the file or folder.

**Action:** To disable this, go to the **General** tab of iManager AFP plug-in and update the **Sharing** rights to NO.

## 13.8 Operation Fails When a Macintosh Client Mounts an NSS Volume and Opens Files

**Cause:** Macintosh stores metadata in certain files beginning with a (.) dot character. These files exist on Mac volumes but are not stored on NSS.

**Action:** The error log message for these files can be ignored.

## 13.9 Hard Links are Broken When Files Are Accessed from an AFP Mount Point

Macintosh specifications do not support this action.

#### 13.10 AFP Subtree Search Fails

Cause: The AFP Proxy user is probably not added as a trustee of the search contexts.

**Action:** Check eDirectory to determine if the AFP Proxy user has been added as a trustee of all the search contexts mentioned in the afpdirext.conf file.

## 13.11 Cannot Access an AFP Share by Using an Alias

Cause: Rights have not been assigned to the containers where the user and user alias exist.

**Action:** If you are using an alias for a user, make sure you assign rights to Proxy user for the container where the actual user and user alias exist.

## 14 Security

## **Security Guidelines for AFP**

This section describes security issues and recommendations for the Novell Apple Filing Protocol (AFP) for a Open Enterprise Server 2015 SP1 server.

The information is intended for security administrators or anyone who is using AFP for Linux and is responsible for the security of the system. It requires a basic understanding of AFP protocol. It also requires the organizational authorization and the administrative rights to carry out the configuration recommendations.

- Section 14.1, "Recommended Authentication Protocol," on page 65
- Section 14.2, "Storing Credentials," on page 65
- Section 14.3, "Intruder Detection," on page 65
- Section 14.4, "Timeout Values," on page 66

#### 14.1 Recommended Authentication Protocol

The recommended protocol for authentication is Diffie Hellman(DHX) or Diffie Hellman 2(DHX2). They provide a secure way to transport clear-text passwords of up to 64 characters to the server for further processing.

Other authentication modes like Cleartext, Random Number Exchange, and the Two-Way Random Key Exchange protocol support only 8-character passwords. With these modes, any attempt to log in fails if the eDirectory password is longer than 8 characters.

## 14.2 Storing Credentials

We recommend that you specify CASA as the credential storage location during configuration of the AFP service.

This ensures that your credentials are safe.

#### 14.3 Intruder Detection

Intruder detection limits the number of unsuccessful login attempts.

The AFP server does not support intruder detection, so if the AFP user does not log in successfully, the user is not locked out even if you have set intruder detection to ON in NMAS.

#### 14.4 Timeout Values

The timeout values for the AFP server range from 2 minutes to 24 hours. The default timeout value is 24 hours. This default value can be reconfigured by setting the RECONNECT\_PERIOD value in the afptcpd.conf file or by setting the Reconnect period option through iManager.

For more information on how to set the reconnect period value through iManager, see "Threads and Connections" on page 29.

To configure this value through CLI, start the AFP daemon by using the - r option. For example: afptcpd -r <reconnect period> Or afptcpd --reconnect-period =<reconnect period>

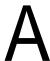

## **Command Line Utilities for AFP**

This section details the syntax and options for the following Novell Apple Filing Protocol (AFP) utilities for a Open Enterprise Server 2015 SP1 server.

- Section A.1, "novafp," on page 67
- Section A.2, "afpdtreset," on page 67
- Section A.3, "afpstat," on page 68
- Section A.4, "afptcpd," on page 68
- Section A.5, "afpbind," on page 68
- Section A.6, "afpnames," on page 68
- Section A.7, "migafp," on page 69

## A.1 novafp

A command line utility to configure, monitor, and manage the AFP service (afptcpd daemon).

#### **Syntax**

novafp

#### **Usage**

novafp [options]

For more information, see Chapter 3, "AFP Monitoring and Management," on page 15.

## A.2 afpdtreset

Resets the desktop database on a volume.

#### **Syntax**

afpdtreset

#### Usage

afpdtreset [AFP Volume Name]

#### Example A-1 Example:

afpdtreset acme.new volume

## A.3 afpstat

Displays statistics for the afp daemon.

#### **Syntax**

afpstat

## A.4 afptcpd

The daemon for the Novell AFP server.

#### **Syntax**

```
afptcpd [options cparameters>]
```

To start the daemon:

```
rcnovell-afptcpd start
```

This command reads the configuration parameters from the afptcpd.conf file and starts the daemon. However, you can start the daemon by overriding configuration parameters specified in the conf file. To start the daemon by overriding configuration parameters, refer to the afptcpd man page.

To stop the daemon:

```
rcnovell-afptcpd stop
```

To check the status:

rcnovell-afptcpd status

To restart the daemon:

rcnovell-afptcpd restart

## A.5 afpbind

Allows cluster pool names and virtual IP addresses to be advertised through the AFP server.

#### **Syntax**

```
afpbind [add] <cluster pool name> <virtual IP address> afpbind [del] <cluster pool name> <virtual IP address>
```

### A.6 afpnames

This command notifies the AFP server to operate a particular volume or all volumes in case-sensitive or case-insensitive mode. By default, new volumes or existing volumes operate in case-sensitive mode.

#### **Syntax**

afpnames<case-sensitive | case-insensitive> <all | volume-name>

## A.7 migafp

Migrates the AFP service from NetWare to an OES 2015 SP1 system.

#### **Syntax**

migafp -s <IP address of the source server> -u <DN of the source server admin> -w <Password for the source server admin> -h<Prints summary of the migration process>

#### Example A-2 Example:

migafp -s 10.10.10.1 -u cn=sourceadmin.o=novell -w password

# B Comparing AFP on NetWare and AFP on Linux

This section compares features and capabilities of Novell Apple Filing Protocol on the NetWare and Linux platforms for a Open Enterprise Server 2015 SP1 server.

| Feature Description     | AFP for NetWare                                                                                                    | AFP for Linux                                                      |
|-------------------------|----------------------------------------------------------------------------------------------------|--------------------------------------------------------------------|
| Administration          | Limited to starting and stopping the server.                                                                                                    | Ability to configure AFP server parameters through iManager.       |
|                         |                                                                                                    | "Administering the AFP Server" on page 27                          |
| File names and paths    | <pre>sys:\etc\ctxs.cfg sys:\etc\afpvol.cfg</pre>                                                                                                    | <pre>/etc/opt/novell/afptcpd/ afpdircxt.conf</pre>                 |
|                         | sys:\etc\afptcp.log                                                                                                    | <pre>/etc/opt/novell/afptcpd/ afpvols.conf</pre>                   |
|                         |                                                                                                    | <pre>/etc/opt/novell/afptcpd/ afptcpd.conf</pre>                   |
|                         |                                                                                                    | /var/log/afptcpd/afptcp.log                                        |
| Installation            | Customized installation during installation of NetWare 6.5.                                                                                              | Installation through YaST along with associated dependencies.      |
|                         | See, "Installing Novell Native File<br>Access Protocols on a NetWare 6.5<br>Server" in the NW 6.5 SP8: AFP, CIFS,<br>and NFS (NFAP) Administration Guide | "Installing and Setting Up AFP" on page 21                         |
| Simple password support | Yes                                                                                                    | No                                                                 |
| Universal Password      | Yes. Limited to 8 characters.                                                                                                    | Yes. More than 8 characters.                                       |
| Migration support       | Not Applicable                                                                                                    | Support to migrate from NetWare to Linux.                          |
|                         |                                                                                                    | Support to migrate from Linux to Linux.                            |
|                         |                                                                                                    | "Migrating AFP to OES 2015 SP1" on page 39                         |
| Mac versions supported  | Classic Mac, Mac OS 10.3, 10.4, 10.5, and 10.6                                                                                                    | Mac OS 10.3, 10.4, 10.5, 10.6, 10.7, 10.8, 10.9, 10.10, and 10.11. |
| Cross-protocol locking  | Supported for AFP, CIFS, and NCP.                                                                                                    | Supported for AFP, CIFS, and NCP.                                  |

| Feature Description             | AFP for NetWare             | AFP for Linux                 |
|---------------------------------|-----------------------------|-------------------------------|
| Authentication methods          | Cleartext                   | Cleartext                     |
|                                 | Two-Way Random Key Exchange | Two-Way Random Key Exchange   |
|                                 | Random Exchange             | Random Exchange               |
|                                 |                             | Diffie Hellman Exchange       |
|                                 |                             | Diffie Hellman Exchange 2     |
| Dynamic detection of volumes    | Yes                         | Yes                           |
| Choosing volumes to be exported | Yes                         | Yes                           |
| SLP and Bonjour support         | Supports only SLP           | Supports both SLP and Bonjour |
| Support for 64-bit architecture | No                          | Yes                           |
| Guest user support              | Yes                         | Yes                           |